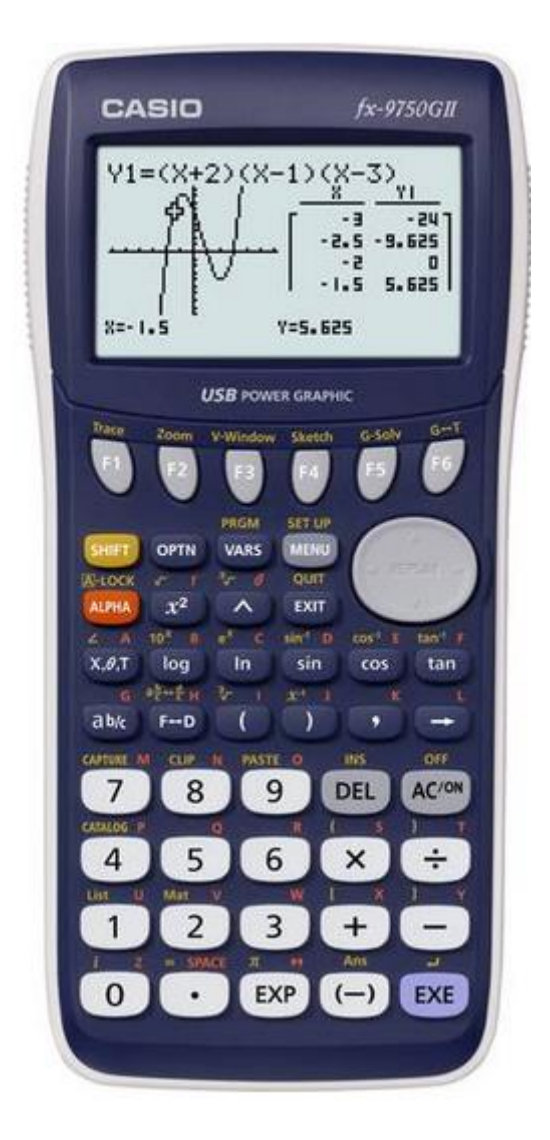

# **Kalkulator graficzny Casio fx-9750GII**

Nr produktu: 1436869

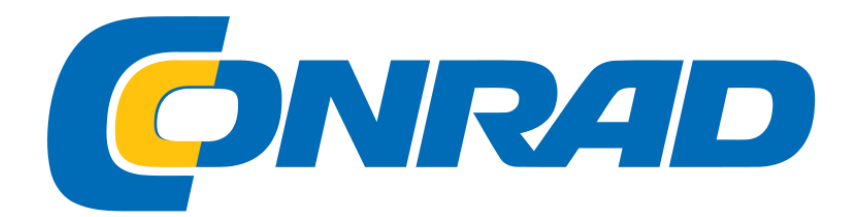

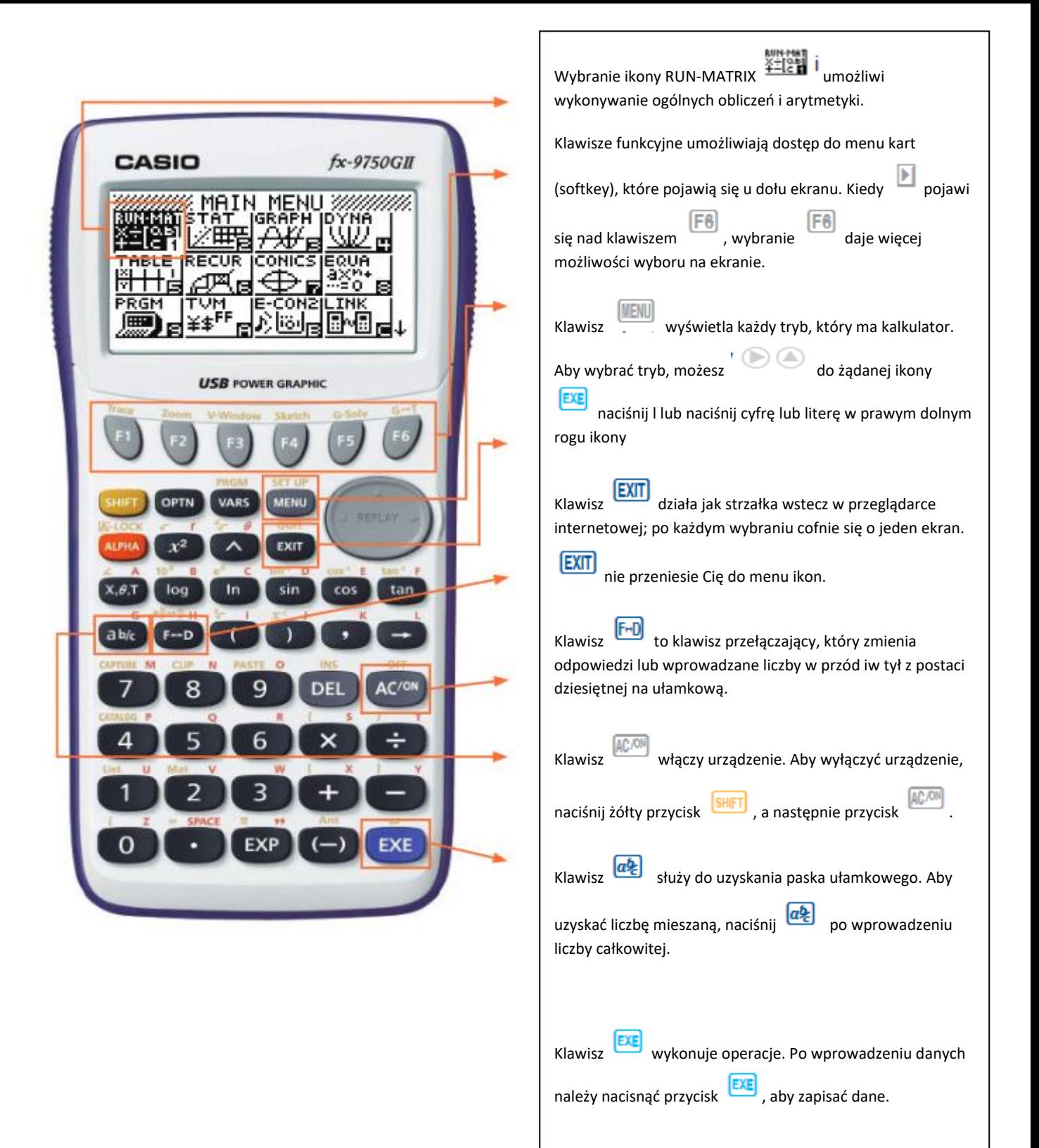

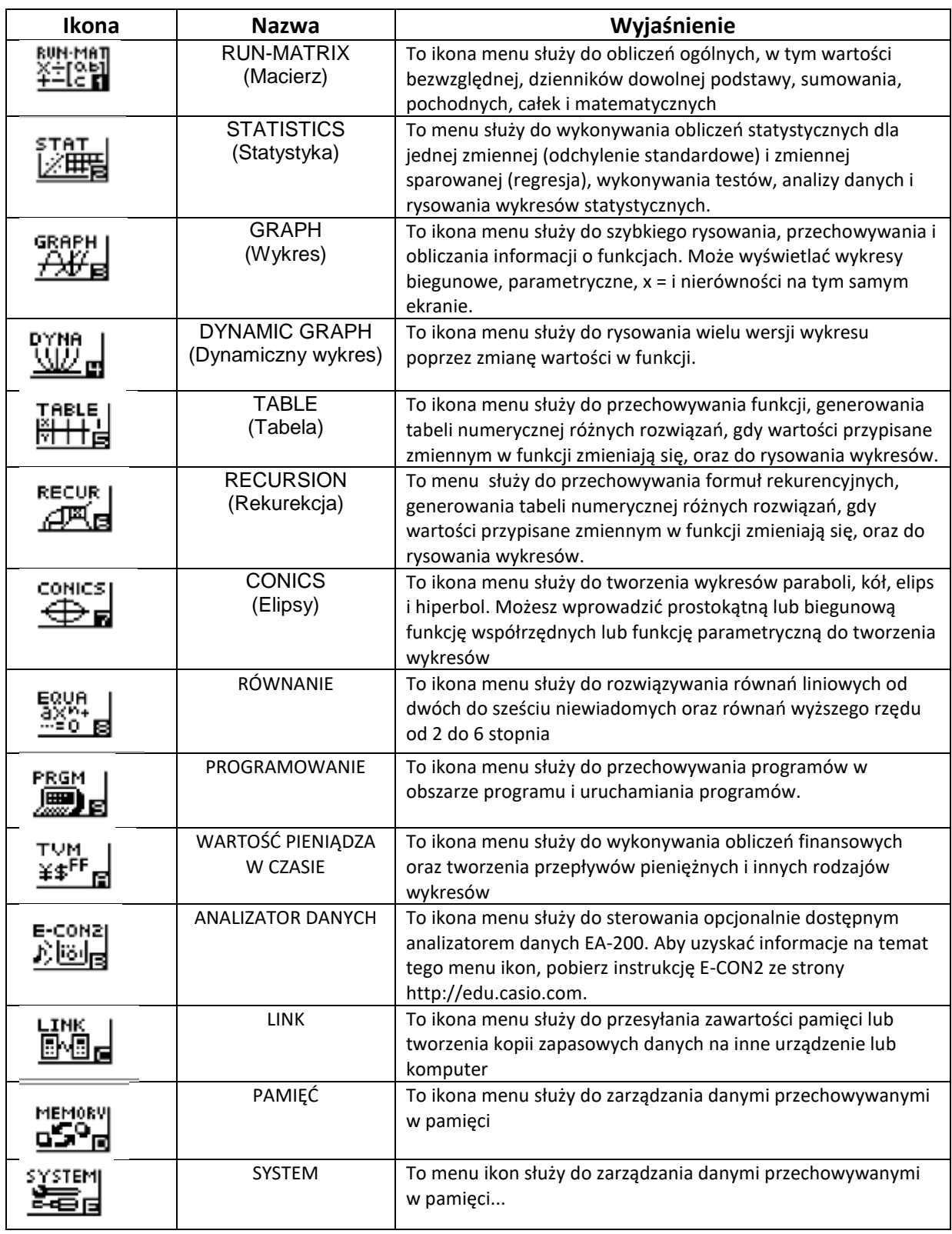

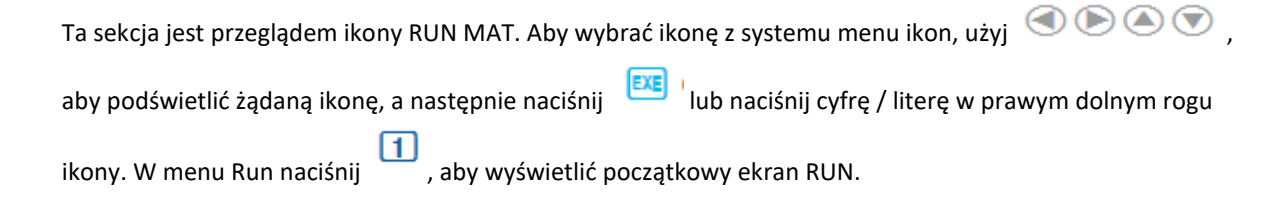

1. Podczas wykonywania obliczeń ogólnych wybierz  $\overline{a}$ , aby wprowadzić ułamki i liczby mieszane. Aby  $rac{5}{8} + 2\frac{1}{3}$ <br>rozwiązać problem , wprowadź:

## $\cdot$  [5]  $\omega$  [8]  $\left[\frac{1}{2}\right]$   $\omega$  [1]  $\omega$  [3]  $\exp$

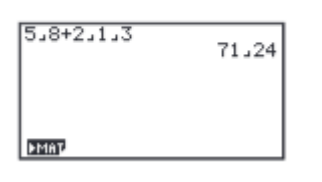

71 2. Aby zmienić odpowiedź  $\overline{24}$  na liczbę mieszaną, naciśnij **SHIFT** [F=D]  $\left(a \frac{b}{c} + \frac{d}{c}\right)$ .  $5.8 + 2.1.3$ 

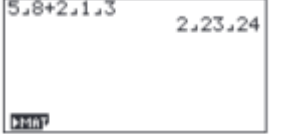

3. Aby zmienić odpowiedź na przybliżenie dziesiętne, naciśnij F-D iest klawiszem przełączającym, który przełączy wprowadzone dane lub odpowiedzi z postaci ułamkowej na dziesiętną lub z postaci dziesiętnej na ułamkową.

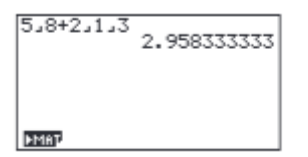

(MENU).

4. Aby zmienić wyświetlaną liczbę miejsc dziesiętnych, przejdź do menu USTAWIENIA, naciskając

 $\odot$ Display, wybierz [F1] (Fix) i wprowadź żądaną liczbę miejsc dziesiętnych, a następnie

EXE . W tym przykładzie użyto 3 miejsc po przecinku.

Uwaga: Dostęp do menu konfiguracji każdej ikony można uzyskać w ten sam sposób

 $\cdot$  shift  $\mathbb{H}$   $\mathbb{H}$   $\math$ 

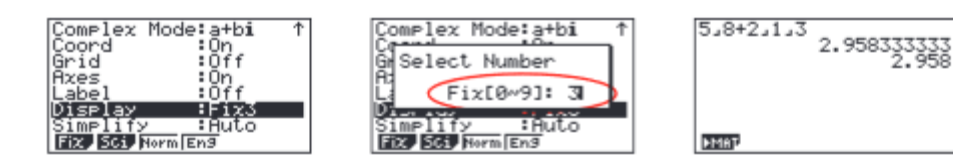

Z menu RUN można wykonać wiele obliczeń, wybierając <sup>[OPTN]</sup> . Na przykład: hiperboliczny, prawdopodobieństwo / rozkład, numeryczny (w tym różniczkowy i całkowy), konwersja, inżynieria, liczba zespolona i obliczenia binarne, ósemkowe, dziesiętne i szesnastkowe

5. Aby obliczyć liczbę różnych ustawień 10 elementów przy wybieraniu 4 na raz, wprowadź następujące informacje z początkowego ekranu Uruchom:

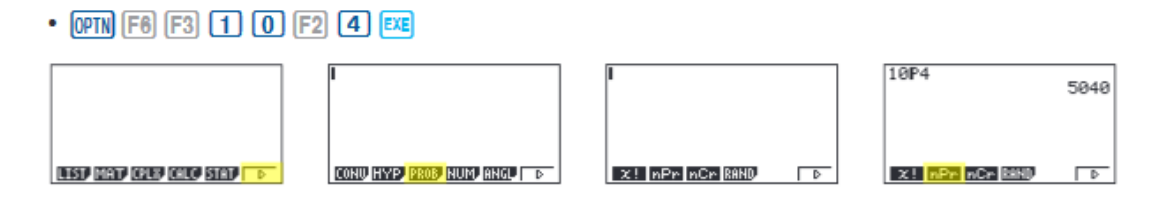

Uwaga: Ustalone ustawienie dziesiętne zmieniono z powrotem na Norm1.

6. Aby obliczyć  $\lceil -10^3 + 2 \rceil$ , wprowadź następujące dane z początkowego ekranu RUN:

• [OPTN] [F3] [F2]  $\boxed{(}$   $\boxed{)}$   $\boxed{1}$   $\boxed{0}$   $\boxed{ \land}$   $\boxed{3}$   $\boxed{+}$   $\boxed{2}$   $\boxed{)}$  [EXE]

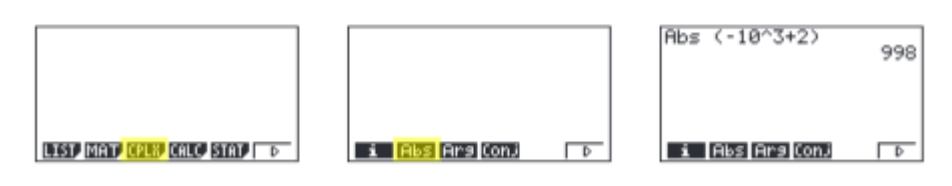

Uwaga: Obliczenia można wykonywać przy użyciu liczb zespolonych, a odpowiedzi można wyświetlać w postaci a+bi.

7. Aby obliczyć |3 + 4i|; wprowadź następujące dane z początkowego ekranu RUN:

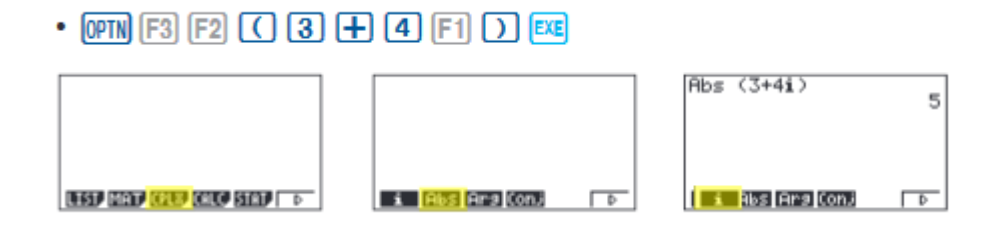

- 8. Aby obliczyć (-3 + 2i) + 15i; wprowadź następujące dane:
	- [OPTN] [F3]  $\boxed{C}$  [ $\boxed{O}$   $\boxed{3}$   $\boxed{+}$   $\boxed{2}$  [F1]  $\boxed{D}$   $\boxed{+}$   $\boxed{1}$   $\boxed{5}$  [F1] [EXE]

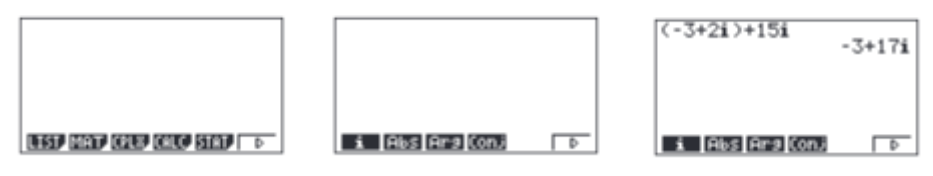

Ta sekcja zawiera omówienie ikony WYKRES i podkreśli niektóre podstawowe funkcje tego trybu. Aby wejść do

menu Wykres, podświetl ikonę i naciśnij **EXE** lub naciśnij .

Ekran początkowy to edytor funkcji / relacji. Wprowadź funkcję w Y1 i naciśnij [EXE] |, aby ją zapisać. Aby narysować funkcję, naciśnij przycisk F6.

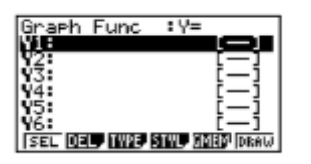

Możesz zmienić typ wykresu (r = współrzędne biegunowe, funkcje parametryczne, x = i y-nierówności),

naciskając e [F3] (TYPE), a następnie wybierając odpowiedni przycisk TYPE. Naciśnij (b. aby rozpocząć wprowadzanie informacji.

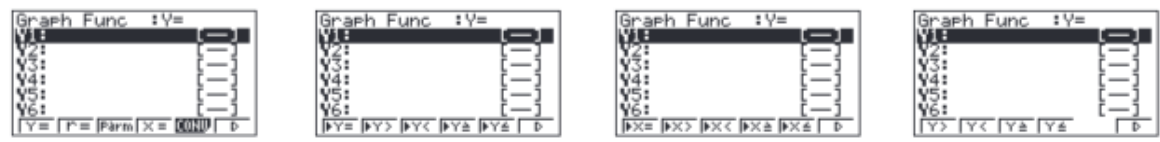

Uwaga: Zmiana TYPU wykresu wpływa tylko na bieżącą linię i wpisy pod nią. Funkcje już zapisane są niezmienione.

1. Aby narysować wykres funkcji y = 2x<sup>2</sup> - 5x - 3 z ekranu edytora wykresów, wprowadź następujące dane:

### $\cdot$  (2)  $\overline{(X,\theta,T)}$   $\overline{(x^2)}$   $\overline{(-)}$   $\overline{(5)}$   $\overline{(X,\theta,T)}$   $\overline{(-)}$   $\overline{(3)}$   $\overline{ex}$   $\overline{[F\theta]}$

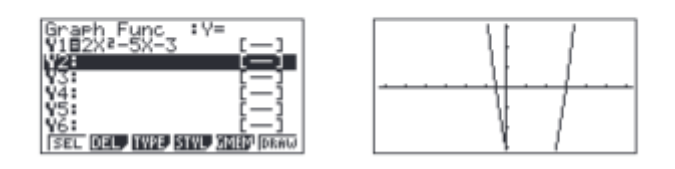

Aby szybko zmienić okno, możesz użyć strzałek Powtórz. Określonych zmian można dokonać w oknie podglądu, wybierając V-Window  $(\boxed{F3})$ .

Aby przeanalizować cechy tego wykresu (pierwiastki, maksimum i minimum, przecięcia y, przecięcia, wyznaczanie współrzędnych i całki), wybierz F5<sup>1</sup> (G-Solv).

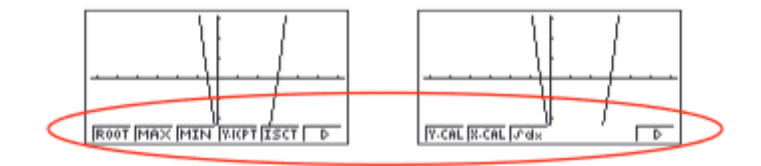

2. (Root - Punkty przecięcia):

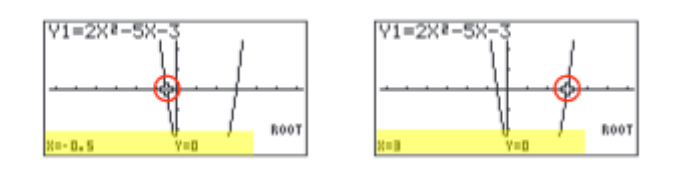

Uwaga: Aby wyświetlić następny katalog główny, po prostu naciśnij

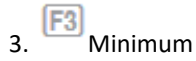

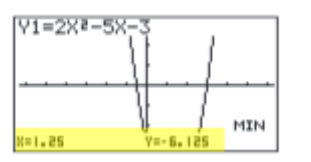

Uwaga: tak długo, jak wartość x twojego wierzchołka znajduje się w domenie widocznej; nie trzeba oglądać wierzchołka, aby obliczyć wartość minimalną.

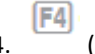

4. (przechwytywanie y):

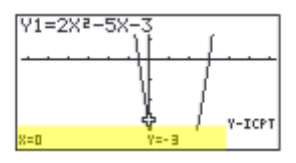

 $[$ F1 5. (obliczenie y): Jaka jest wartość y, gdy x wynosi -5?

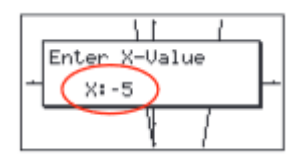

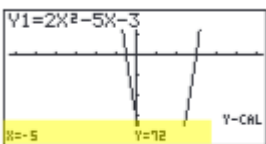

6. **F2** (obliczenia x): Jaka jest wartość (wartości) x, gdy y wynosi 1?

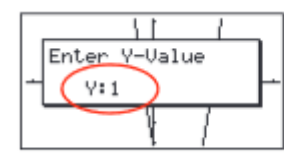

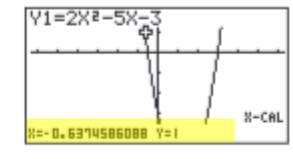

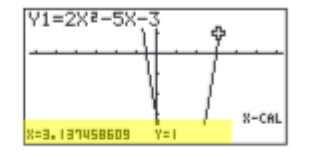

7. (całka): Określ wartość całki z (0, 3) dla funkcji Y1 =  $2x^2$  - 5x - 3.

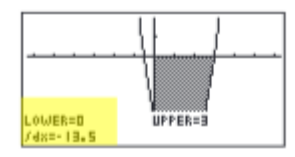

Ta sekcja jest przeglądem ikony TABELI. Aby wybrać tę ikonę, podświetl ją i naciśnij **EXE** lub naciśnij [5].

Uwaga: Funkcje wcześniej wprowadzone na wykresie pojawią się w tabeli

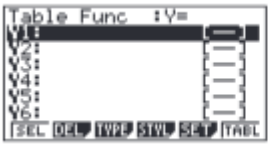

- 1. Aby zobaczyć tabelę funkcji  $y = \frac{2}{3}x 4$ , podświetl Y1: i wprowadź następujące dane:
	- $\cdot$  2  $\alpha$  3  $\alpha$   $\alpha$   $\alpha$   $\alpha$   $\alpha$   $\alpha$

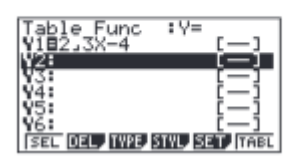

2. Domyślnym ustawieniem dla tabel jest: X zaczyna się od 1, kończy na 5 i zwiększa się o 1. Zmień to, naciskając **(F5)** (SET). Po zakończeniu naciśnij **EXIT**, a następnie (TABL)....

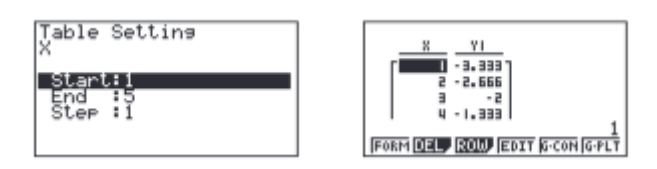

3. Można jednak ręcznie wprowadzić liczbę w dowolnym miejscu w kolumnie x tabeli i nacisnąć klawisz , aby

zobaczyć odpowiednią wartość (EXE) (w tym ułamki, dziesiętne, a nawet π). Możesz wstawiać i usuwać

 $\boxed{F3}$ wiersze w tym widoku, naciskając (ROW). To szybki sposób na dostosowanie twoich stołów.

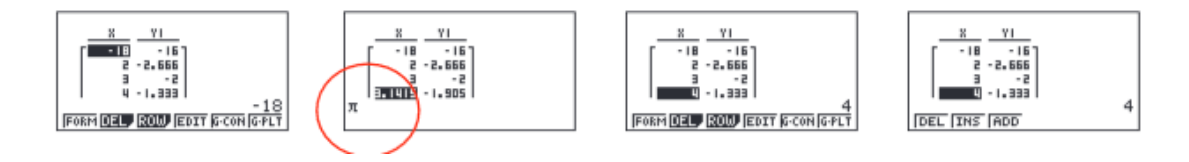

4. Na ekranie widoku tabeli możesz nacisnąć (F5)<br>(G-CON), aby zobaczyć wykres liniowy, lub (G-PLT), aby zobaczyć wykres wykresu dla wprowadzonej funkcji

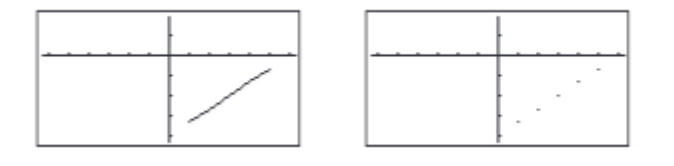

5. Aby zobaczyć podzielony ekran tabeli i wykresu, naciśnij **SHIFT** (MENU) aby przejść do menu USTAWIENIA dla ikony TABELI. Przewiń w dół do Podwójny ekran, wybierz  $\boxed{F1}$  (T + G),  $\boxed{\text{EXT}}$ , a następnie  $\boxed{F6}$  (TABL).

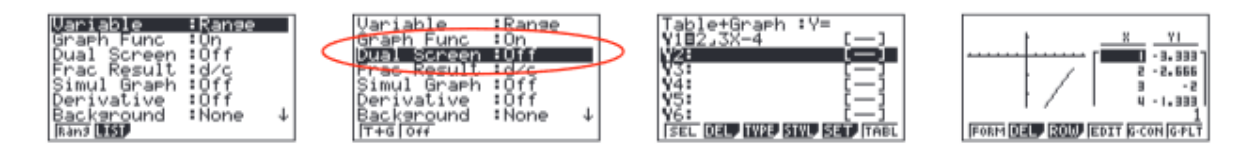

Jeśli ręcznie wprowadziłeś wartości do poprzedniej tabeli, którą nadal chcesz wyświetlić, możesz wprowadzić je ponownie tutaj, a następnie naciśnij , aby zobaczyć wykres tej tabeli.

Ta sekcja jest przeglądem ikony STAT; podświetli tylko kilka funkcji danych pojedynczej zmiennej i danych zmiennych sparowanych. Aby wybrać tę ikonę, podświetl ją i naciśnij **lexej kryst**łub naciśnij 2.

Początkowy ekran edytora list umożliwia wprowadzanie danych statystycznych i wykonuje liczne obliczenia statystyczne. Aby wprowadzić listę danych o jednej zmiennej, podświetl pierwszą komórkę w Liście 1 i

EXE wprowadź każdą liczbę, a następnie

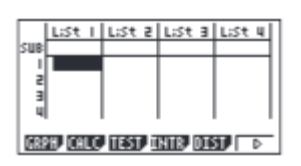

1. W tym przykładzie wprowadź ten zestaw danych:

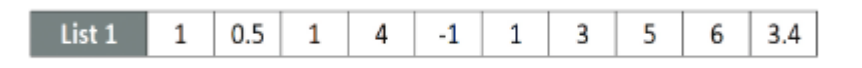

2. Na tym ekranie można wyświetlać różne wykresy statystyczne w zależności od tego, czy dane są zmienne pojedyncze, czy sparowane (wykres rozproszenia, linia, normalne prawdopodobieństwo, histogram, pole mediany, pole średnie, rozkład normalny, linia przerywana i regresja: liniowe, kwadratowe, sześcienne, kwartalne, logarytmiczne, wykładnicze, potęgowe, sinusoidalne i logistyczne)

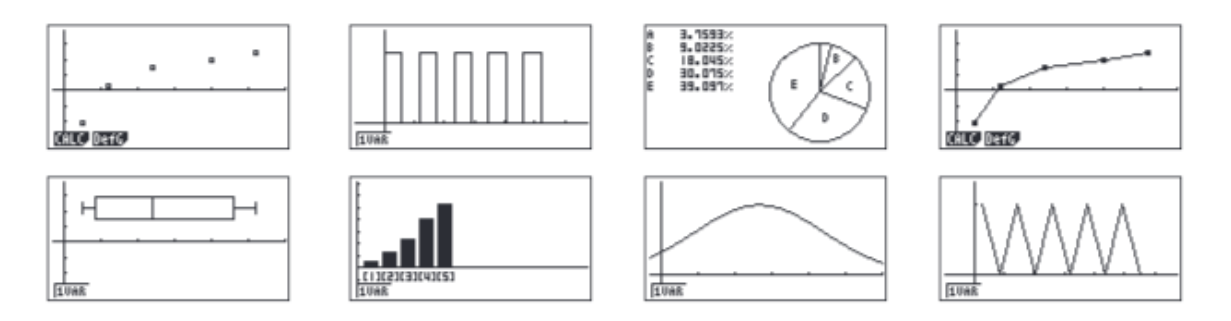

3. Początkowy domyślny wykres to wykres rozproszenia. Aby zmienić typ wykresu, którego chcesz użyć, naciśnij E1 (GRPH), **F6** (SET) i Graph Type :. Dla tego zestawu danych utworzymy histogram, naciśnij F6 , a następnie F1, aby wyświetlić histogram.

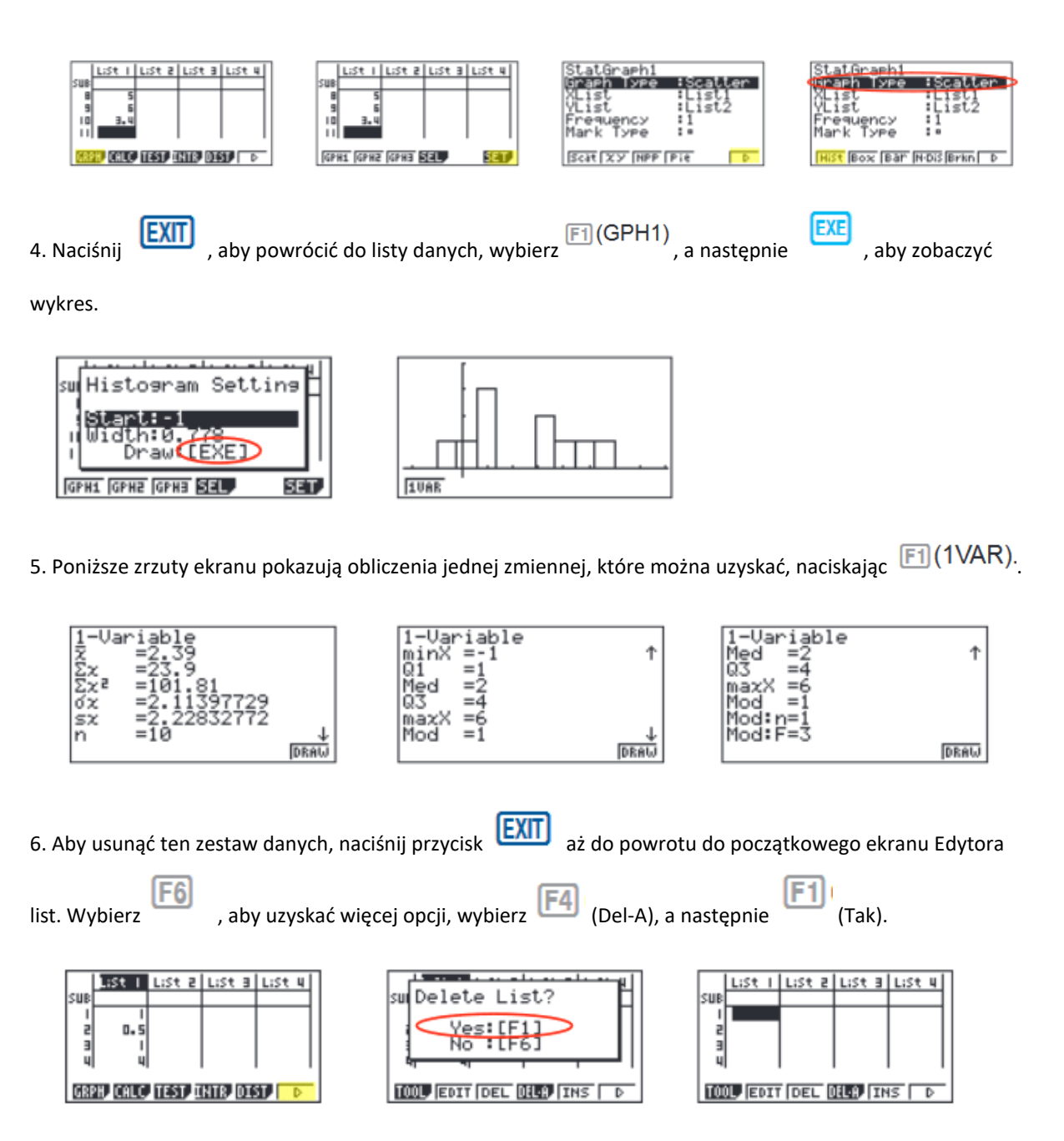

7. W przypadku sparowanych danych zmiennych użyj:

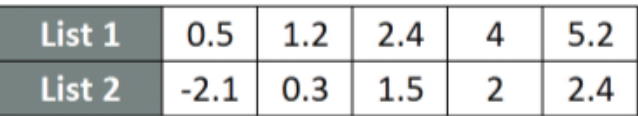

na początek następnej listy.

Najpierw wejdź na Listę 1, a następnie (CO), aby zacząć wchodzić na Listę 2. Kursor automatycznie przejdzie

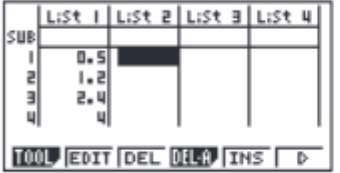

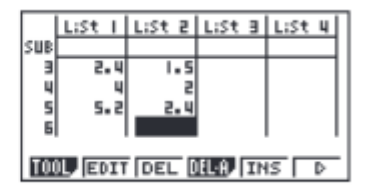

8. Aby zobaczyć wykres rozproszenia tych danych, możesz przejść i zmienić GPH 1 z powrotem, korzystając z

powyższego procesu, lub wybrać (GPH 2) z ekranu Edytora list, którego domyślnym ustawieniem jest również wykres rozproszenia.

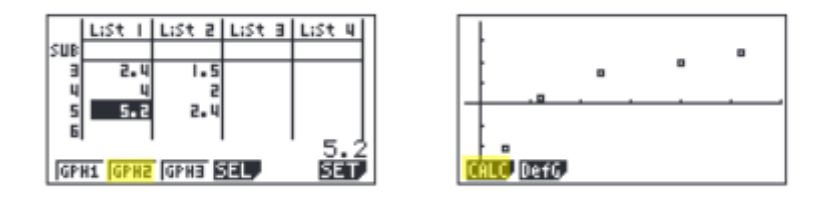

9. Naciśnięcie **[F1]** (CALC) na ekranie wykresu rozrzutu pokaże wszystkie obliczenia, które można uzyskać z tego zestawu danych.

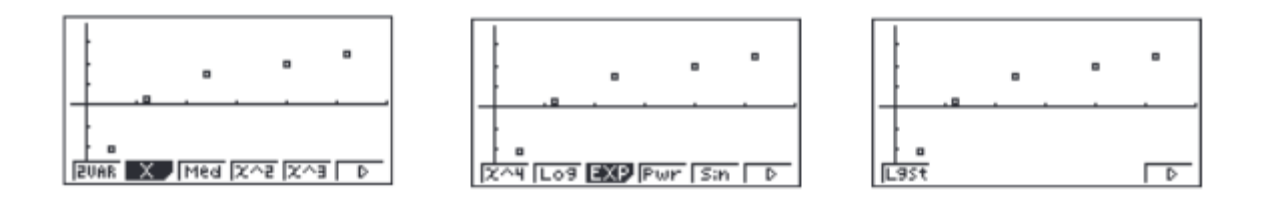

10. Aby obliczyć regresję liniową dla tych danych, wybierz [F2] (X) z pierwszego zestawu opcji, a następnie naciśnij  $\overline{F1}$  (ax + b), aby wybrać preferowaną formę. W tym przykładzie użyjemy y = ax + b

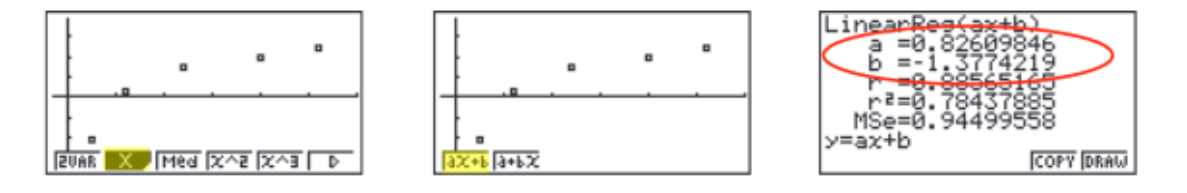

11. Na tym ekranie wybierz  $\overline{\textsf{F5}}$ <sup>1</sup> (KOPIUJ), aby skopiować, a następnie wklej równanie regresji do początkowego ekranu Wykresu lub wybierz (DRAW), aby wyświetlić regresję liniową.

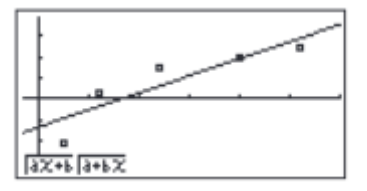

Ta sekcja jest przeglądem ikony WYRÓWNANIA. Aby wybrać tę ikonę, podświetl ją i naciśnij lub naciśnij

**EXE** 

. கி

Początkowy ekran Edytora równań ma trzy tryby do wyboru: Jednoczesny, Wielomianowy i Solver; ta sekcja zawiera przegląd każdego trybu.

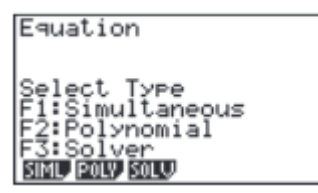

Tryb symultaniczny umożliwia rozwiązywanie równań liniowych zawierających od dwóch do sześciu niewiadomych.

1. Rozwiąż następujący układ równań:

 $\begin{cases}\n4x + y - 2z = -1 \\
x + 6y + 3z = 1 \\
-5x + 4y + z = -7\n\end{cases}$ 

Naciśnij (SIML), aby wybrać tryb Jednoczesny i naciśnij (3) dla trzech niewiadomych. Kalkulator wyświetli macierz, w której można wprowadzić współczynniki i stałe, o ile każde równanie ma postać standardową. Aby wprowadzić ten układ równań (już w formie standardowej), wprowadź następujące dane:

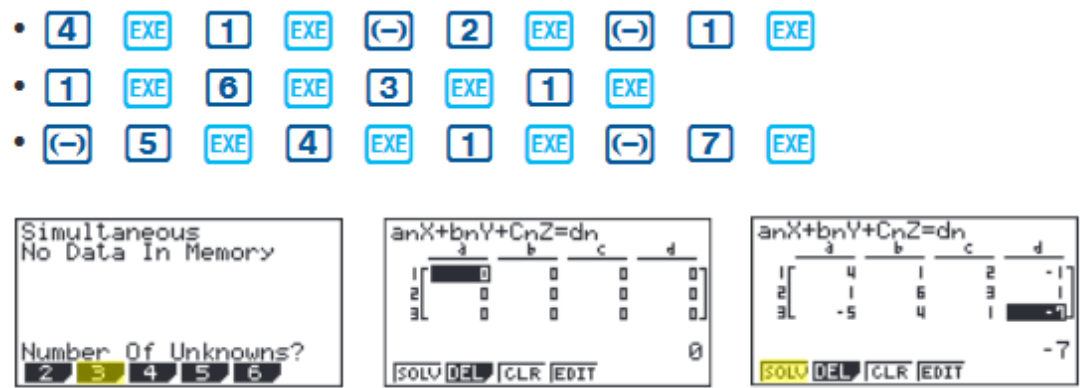

Na dole ekranu znajdują się cztery opcje, naciśnij (SOLV). Rozwiązaniem tego systemu jest

 $\begin{bmatrix} x = 1 \\ y = -1 \end{bmatrix}$ 

Naciśnij **F1** (REPT), aby edytować problem lub kontynuować rozwiązywanie równań z trzema niewiadomymi.  $F4$ Aby edytować tylko jeden z numerów w systemie, przejdź do numeru, który chcesz edytować, i naciśnij (EDYCJA) lub podświetl numer, który chcesz edytować, i po prostu wprowadź nowy numer, a następnie naciśnij EXIT)

Naciśnij **EXIT** do momentu wyświetlenia początkowego ekranu edytora równań. Drugi tryb to Wielomian ( **F2**) i może być używany do rozwiązywania równań wyższego rzędu w postaci standardowej, czyli od 2 do 6 stopnia.

2. Aby rozwiązać równanie  $x^3 - 2x^2 - x + 2 = 0$ , wprowadź następujące dane:

#### • F2 F2 1 EXE (-) 2 EXE (-) 1 EXE 2 EXE F1

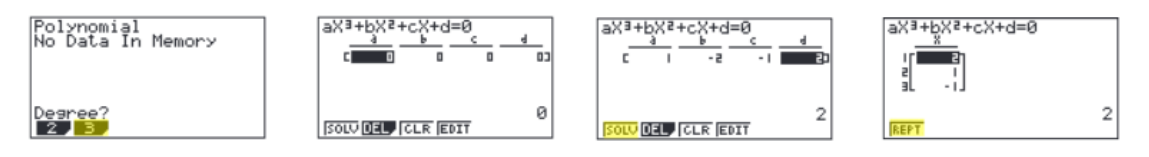

3. Aby zmienić równanie na  $x^3 + 2x^2 + 3x + 2 = 0$ , wybierz (REPT) i zmień wartość b na 2, wartość c na 3 i naciśnij (SOLV).

849+PX8+cX+d=0 aX3+bX2+cX+d=0 81 C **The Co**rd of D 3  $-1$ SOLV DEL CLR EDIT REPT

4. Ustawienie domyślne dotyczy liczb rzeczywistych; Aby zmienić wyświetlanie na formę a + bi, naciśnij

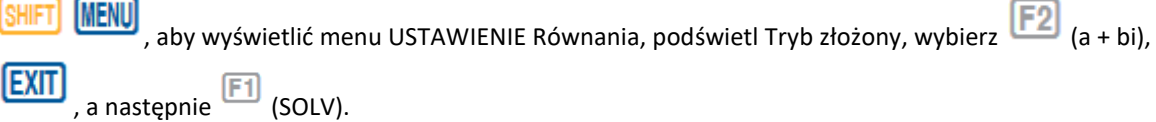

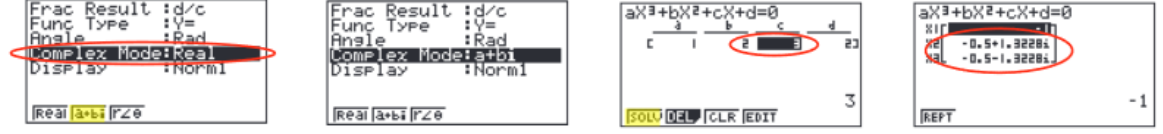

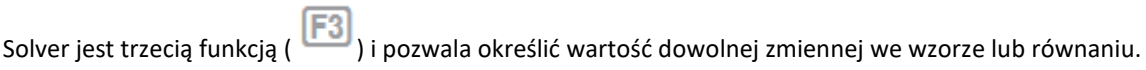

Możesz wprowadzić dowolną formułę dokładnie tak, jak wygląda, używając **ALPHA** dla dowolnych zmiennych. W tym przykładzie rozwiążemy równanie liniowe i wzór.

5. Aby znaleźć wartość x w następującym równaniu, 2 (x - 5) = -3x + 2, wprowadź następujące dane, zaczynając od ekranu edytora równań:

#### 同  $\boxed{\text{SHT}}$   $\boxed{\cdot}$   $\boxed{\left( \cdot \right)$   $\boxed{3}$   $\boxed{\text{X, \theta, T}}$   $\boxed{+}$   $\boxed{2}$  $x \theta$ ന **EXE** F6

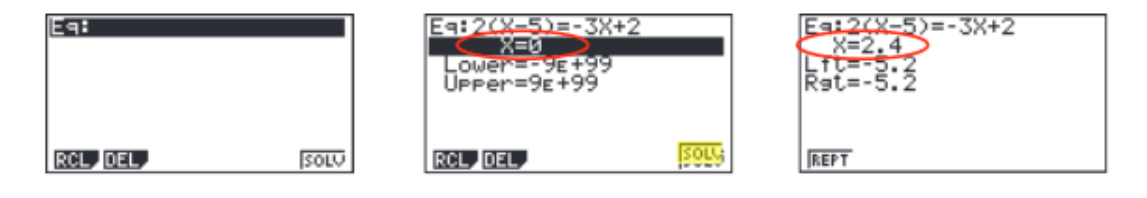

Na ostatnim ekranie "Lft" i "Rgt" reprezentują wartości lewej i prawej strony równania, które zostały obliczone przy użyciu rozwiązania; jest to sposób sprawdzania rozwiązania przez kalkulator.

Możesz także wprowadzić formułę, przypisać wartości i rozwiązać dla określonej zmiennej za pomocą funkcji Solver edytora równań.

Uwaga: wybranie **F1** spowoduje powrót do poprzedniego ekranu, w którym możesz edytować i ponownie rozwiązać poprzednie równanie lub rozpocząć nowy problem.

6. Znajdź promień (do najbliższej setnej) kuli, której objętość wynosi 3705,97 cm3. Aby wprowadzić formułę

 $V = \frac{4}{3} \pi r^3$ , wprowadź następujące dane do kalkulatora:

- [F1] (A) ALPHA [2] SHIFT [ ] [4] [a4] [3] [SHIFT] [EXP] ALPHA [6] [ \ [3] [EXE]
- Highlight V= and enter 3 [7] [0] [5] [-] [9] [7] [38]
- Press F6 (SOLV)

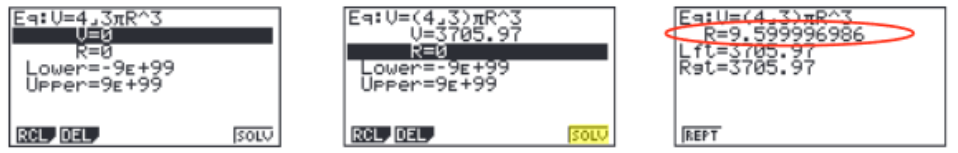

Ta sekcja jest przeglądem ikony CONICS. Aby wybrać tę ikonę, podświetl ją i **EXE** naciśnij lub naciśnij **[7]**.

Początkowy ekran CONICS umożliwia wybór różnych funkcji stożkowych, w tym kształtu prostokątnego,

 $\circledcirc$ biegunowego lub parametrycznego. Możesz użyć , aby wybrać równanie funkcji zgodnie z rodzajem wykresu, który chcesz narysować. Po wybraniu funkcji stożkowej, którą chcesz przedstawić na wykresie,

wprowadź współczynniki funkcji, a następnie naciśnij przycisk (DRAW).

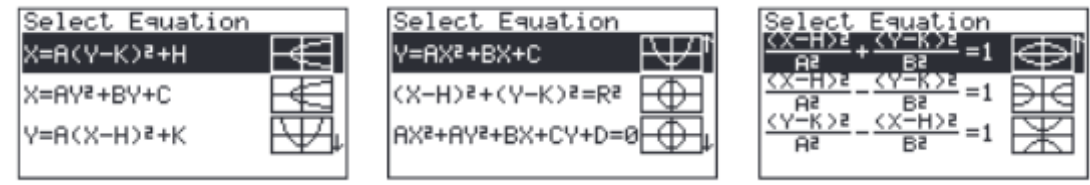

1. Aby wyświetlić wykres stożkowy:  $y = 2x^2 - 5x - 3$ , wybierz formularz z menu formuły stożkowej. Wprowadź

współczynniki i naciśnij F6 (DRAW).

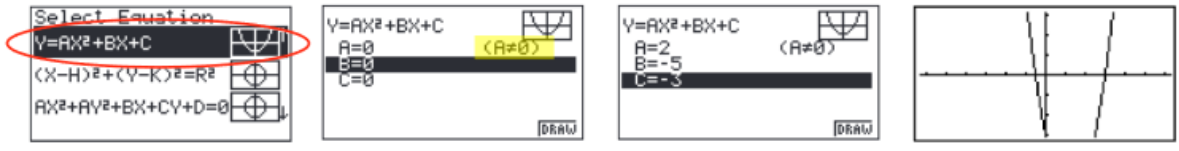

W trybach stożkowych, gdy naciśniesz (F5) (G-Solv), chociaż nadal wyświetlasz wykres paraboli, jak na ikonie Wykres, zauważ, jak zmieniło się słownictwo i opcje, aby były specyficzne dla stożka.

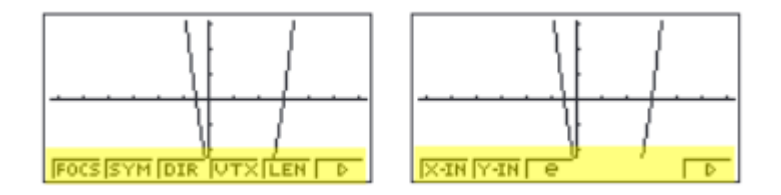

2. Na przykład możesz teraz sprawdzić linię symetrii dla tej paraboli, a wyświetli się równanie tej linii. Aby

zobaczyć linię symetrii, naciśnij F2 (SYM)

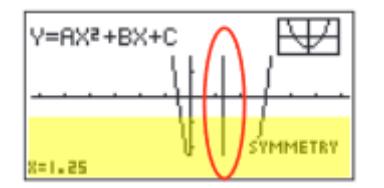

Możesz kontynuować analizę różnych obszarów tego wykresu, a linia symetrii nadal będzie wyświetlana